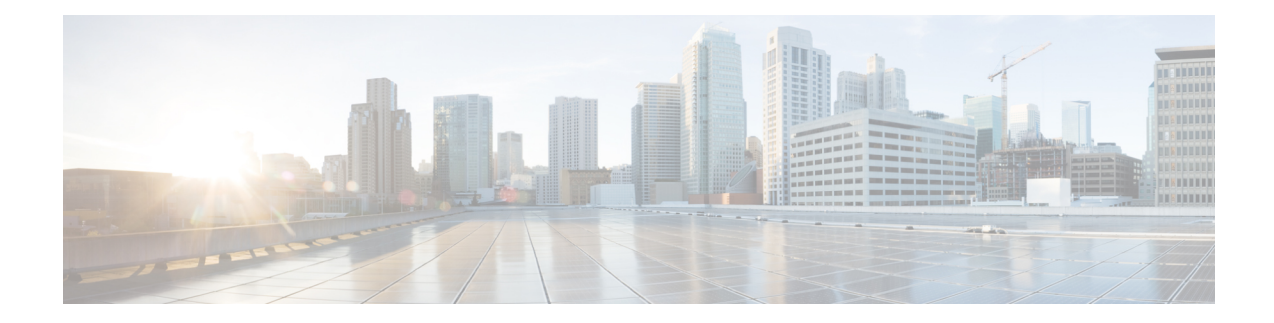

## **Network Configuration Using the TGSH Dialog**

The initial Threat Grid Appliance network configuration is completed during the appliance setup using the TGSH Dialog, as documented in the *[CiscoThreat](https://www.cisco.com/c/en/us/support/security/amp-threat-grid-appliances/products-installation-and-configuration-guides-list.html) Grid Appliance Getting Started Guide*. This chapter provides additional information about using the TGSH Dialog to make changes to your initial network configuration:

- Modifying Network [Configuration,](#page-0-0) on page 1
- [Reconnecting](#page-1-0) to TGSH Dialog, on page 2
- [Configuring](#page-1-1) Network in Recovery Mode, on page 2

## <span id="page-0-0"></span>**Modifying Network Configuration**

The initial network configuration is completed using the TGSH Dialog. If you want to make changes to your initial network configuration, perform the following steps.

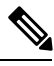

**Note** If you are using DHCP to obtain IPs, see the [Network](b_threat-grid-admin-guide_chapter4.pdf#nameddest=unique_32) section.

**Step 1** Login to TGSH Dialog.

- If you are configured for **LDAP Only** authentication, you can only log into TGSH Dialog using LDAP. If authentication mode is set to **System Password or LDAP**, the TGSH Dialog login only allows the **System** login. **Note**
- **Step 2** In the TGSH Dialog interface, select **CONFIG\_NETWORK**.

The **Network Configuration** console opens and displays the current network settings.

- **Step 3** Make any necessary changes (you need to backspace over the old entry before you can enter the new one).
- **Step 4** Leave the Dirty network **DNS Name** blank.
- **Step 5** After you finish updating the network settings, tab down and select **Validate** to verify your entries.

If errors occur, fix the invalid values and select **Validate** again.

After validation, the **Network Configuration Confirmation** page displays the entered values

**Step 6** Select **Apply** to apply your configuration settings.

Detailed information about the configuration changes that have been made are displayed.

**Step 7** Select **OK**.

The **Network Configuration** console refreshes again and displays the IP addresses. Network configuration is now complete.

## <span id="page-1-0"></span>**Reconnecting to TGSH Dialog**

TGSH Dialog remains open on the console and can be accessed either by attaching a monitor to the appliance or, if CIMC is configured, via remote KVM.

To reconnect to the TGSH Dialog, SSH into the Admin IP address as the user **threatgrid**. The required password is either the initial randomly generated password, which is visible initially in the TGSH Dialog, or the new Admin password you created during the first step of the Admin UI configuration (see the *Cisco Threat Grid [Appliance](https://www.cisco.com/c/en/us/td/docs/security/threat_grid/setup-config-guide/v2-6/b_threat-grid-setup-config-guide.html) Getting Started Guide*.

## <span id="page-1-1"></span>**Configuring Network in Recovery Mode**

Network configuration in recovery mode mirrors the full system  $(v2.7 \text{ and later})$ :

- All interfaces are brought up.
- Firewall rules and policy routing restricts which processes can communicate on which interfaces.

**Note** Support mode traffic on port 19791 is allow-listed across all three interfaces.

Perform the following steps to set up networking in recovery mode.

- **Step 1** Reboot the Threat Grid Appliance (**Operations > Power > Reboot**) and then choose **Recovery Mode** in the boot menu.
- **Step 2** Once the system is up, press **Enter** several times to get a clean command prompt.
- **Step 3** Enter **netctl clean** and provide the following information:
	- **Configuration type** static
	- **IP Address** <Clean IP Address>/<Netmask>
	- **Gateway Address** <Clean network gateway>
	- **Routes** <leave blank>
	- **Final Question** Enter **y**
- **Step 4** Enter **Exit** to apply the configuration.

The appliance will attempt to open an outbound support connection on the Clean interface on port 19791/tcp.

L